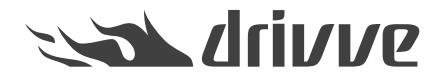

How do I create an Exchange Server data source in Drivve | Image?

Knowledge base article #4681

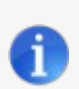

## **Prerequisite**

In order to create a Exchange Server data source, the Drivve | Image module **Exchange | Fax Connector (UEC)** has to be licensed.

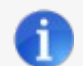

### **Supported Exchange Servers**

- Microsoft Exchange 2003 (used together with WebDav)
- Microsoft Exchange 2007 (used together with WebDav or Exchange Web Services)
- Microsoft Exchange 2010 (used together with Exchange Web Services)
- Microsoft Exchange 2013 (used together with Exchange Web Services)

Before you can use an Exchange Server email field in a Drivve | Image profile, you have to create an Exchange server data source. Drivve | Image supports the following Exchange Server variants:

- Local Exchange Server
- Hosted Exchange Server (Office 365)
- Hosted Exchange Server (Office 365) with Active Directory synchronization

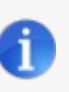

## **Note**

An installation of software on the Exchange Server is not required. Http and Https are supported. Depending on the version of the Exchange Server, either WebDAV or Exchange Web Services have to be activated on the Exchange Server.

# **To create an Exchange Server data source, proceed as follows:**

- 1. Start the Drivve | Image configuration program.
- 2. On the **Tools** menu, click **Data sources**. The dialog **Data Source** is displayed.

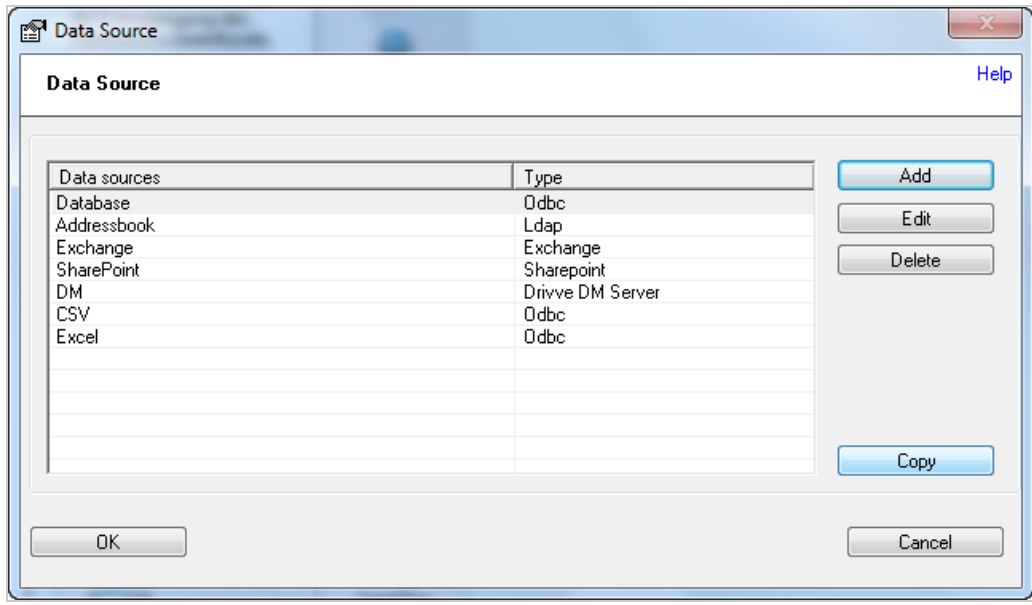

- 3. Click the **Add** button to add a new data source.
- 4. Select the type **Exchange Server** and click **OK**.

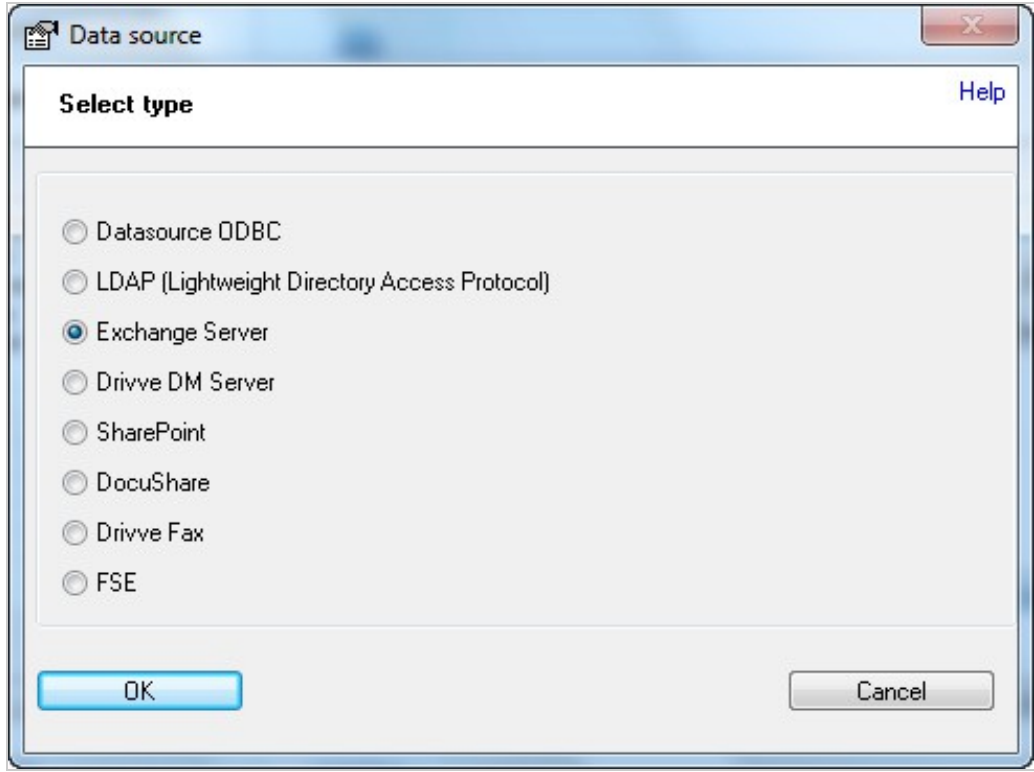

5. Configure the required data source settings. The following settings are available:

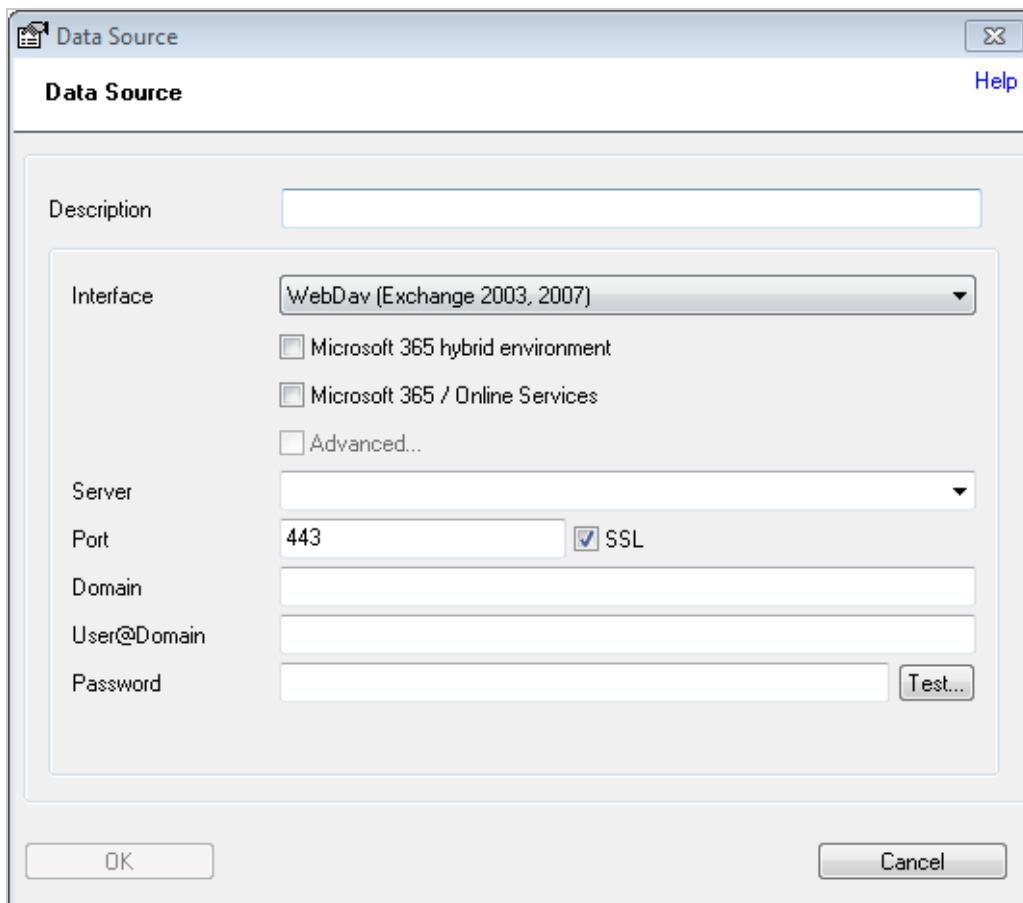

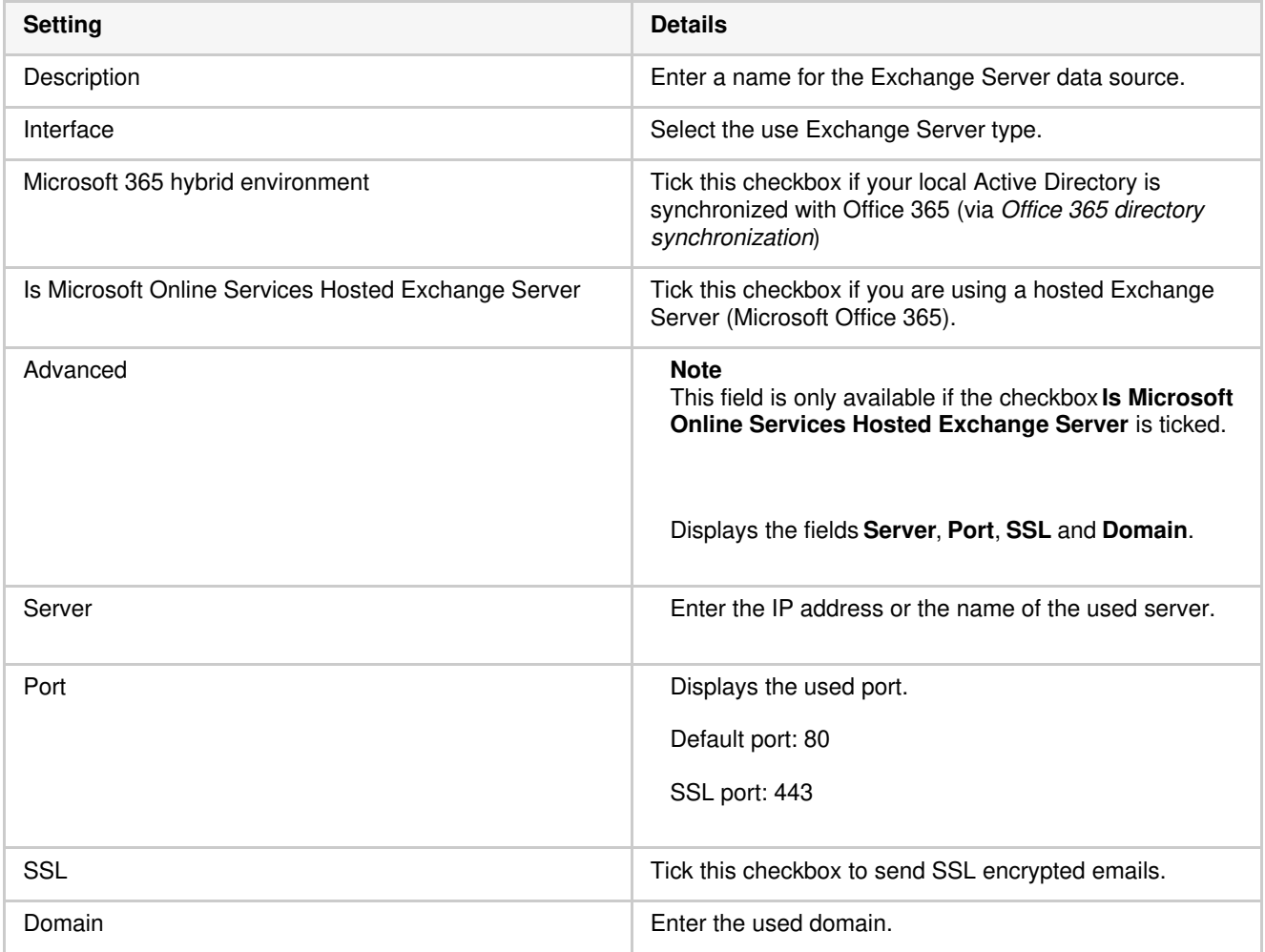

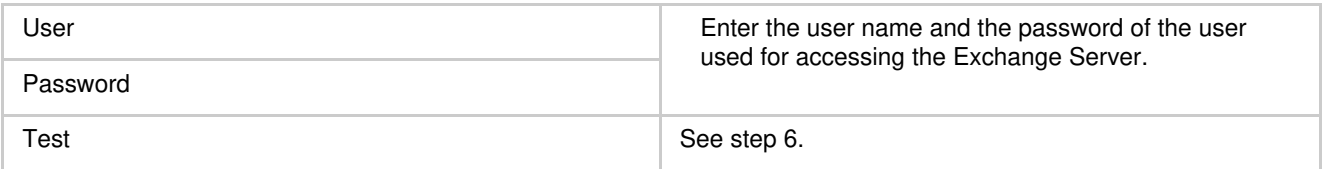

In the following section you will learn which settings to configure for the variants**Local Exchange Server**, **Hosted Exchange Server (Office 365)** and **Hosted Exchange Server (Office 365) with Active Directory Synchronization**.

### **Settings local Exchange Server**

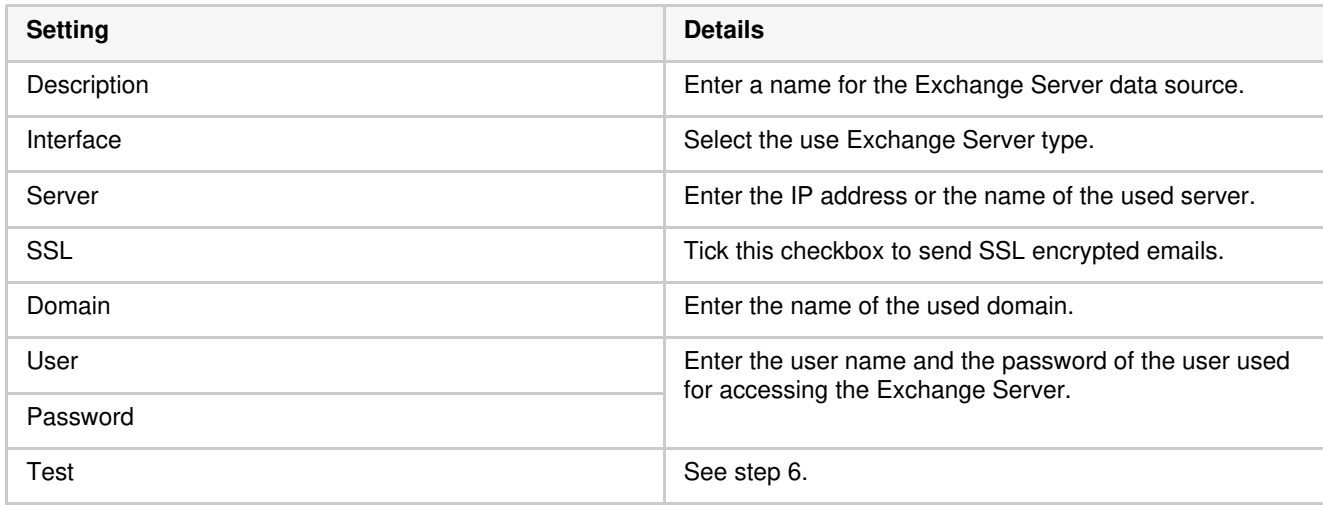

### **Settings Hosted Exchange Server (Office 365)**

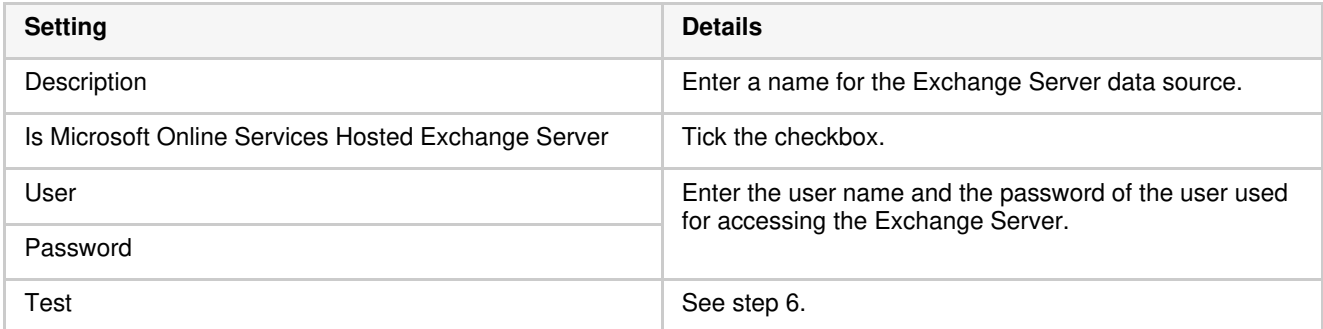

Settings Hosted Exchange Server Hosted Exchange Server (Office 365)with Active Directory synchronization

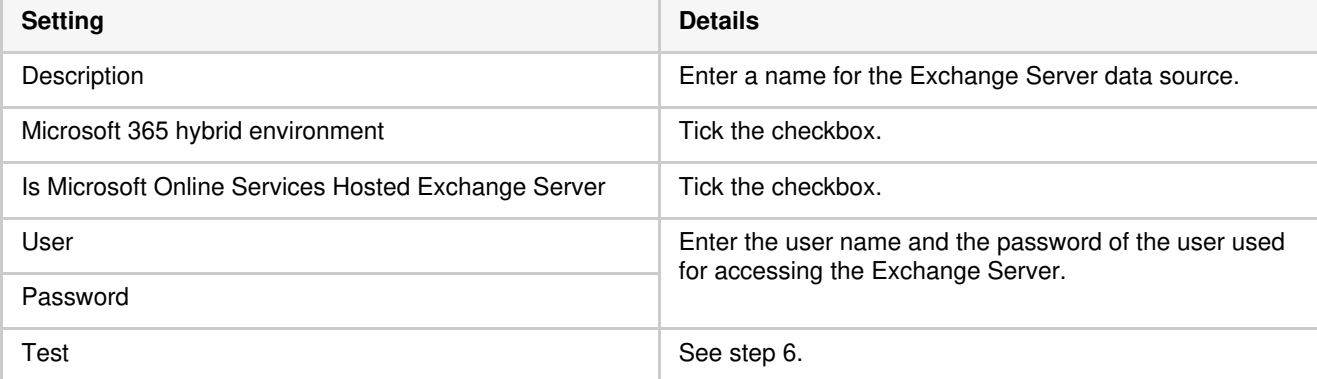

6. Click the **Test** button to test the connection.

Drivve | Image now tries to send a test email via the selected server. If a test email could be sent, a message is displayed.

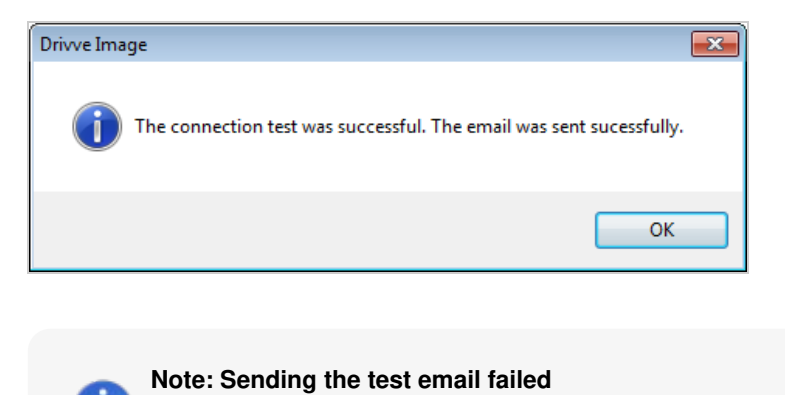

If no test email could be sent, an error message is displayed. In this case, proceed as follows:

- Click **OK** to click the error message.
- Verify the settings you have configured and correct them if required.<br>• Click the Test button again.
- Click the **Test** button again.
- 7. Click **OK** to confirm your settings.
- 8. Click **OK** to close the dialog with data source list.